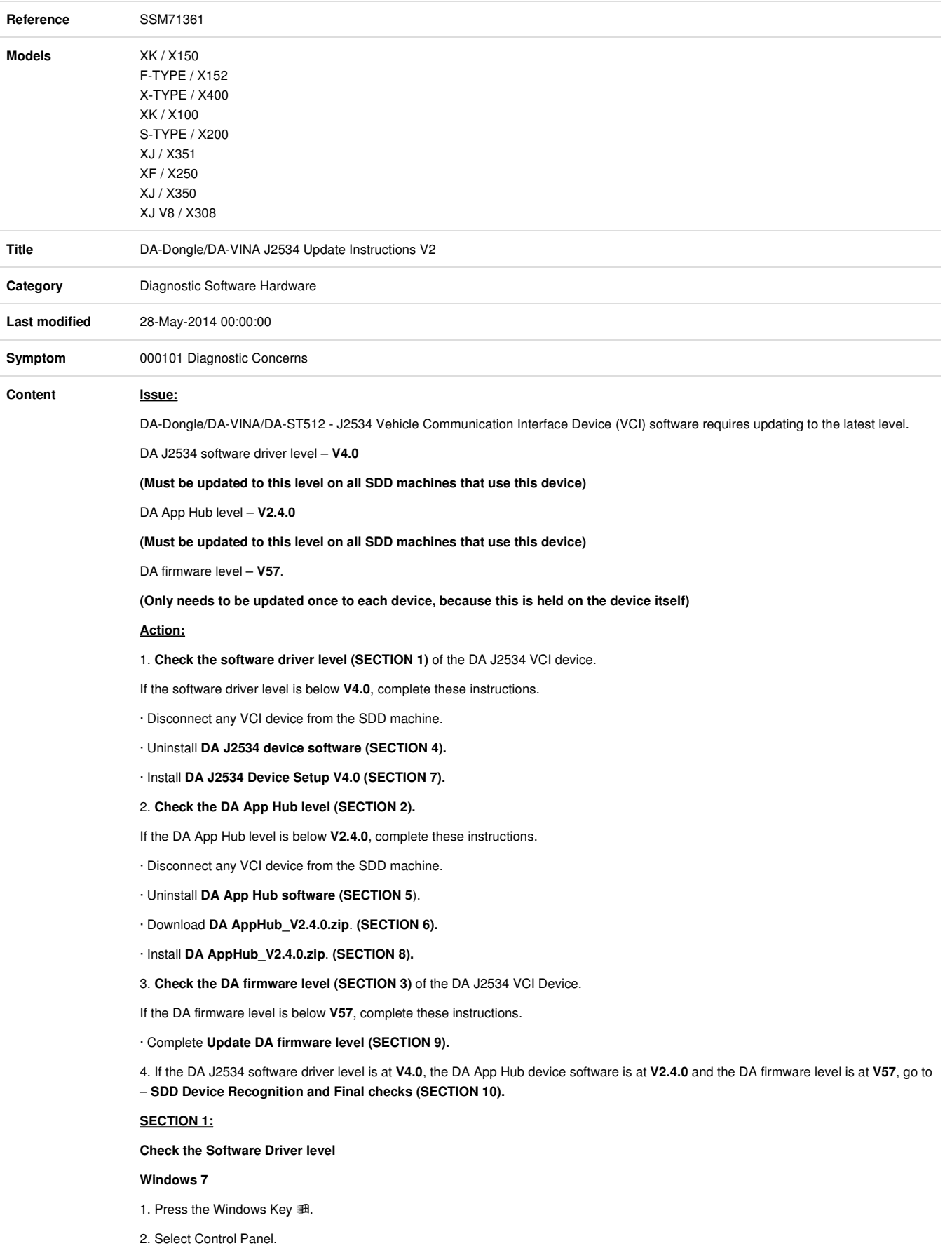

- 3. Select Programs.
- 4. Select Programs and Features.
- 5. The Programs and Features control panel displays a list of software on your computer.
- 6. Look in the list for '**DA J2534 Software'**.
- 7. Select '**DA J2534 Software**'.
- 8. Look in the title column 'Version' for the software driver level.
- 9. If this is lower than **V4.0** complete **Steps 8 to 14** of **'SECTION 4' (Windows 7).**
- 10. If this is **V4.0** go to **'SECTION 2'.**

#### **Windows XP**

- 1. Press the Windows Key :
- 2. Select Control Panel.
- 3. Select Add or Remove Programs.
- 4. The Add or Remove Programs control panel displays a list of software on your computer.
- 5. Look in the list for '**DA J2534 Software'**.
- 6. Select '**DA J2534 Software**'.
- 7. Click on 'Click here for support information'.
- 8. This will pop up an information box stating the software Version level.
- 9. If this is lower than **V4.0** complete **Steps 7 to 13** of **'SECTION 4' (Windows XP).**

10. If this is **V4.0** – go to – **'SECTION 2'.** 

# **SECTION 2:**

# **Check the DA App Hub level**

### **Windows 7**

- 1. Press the Windows Key 3.
- 2. Select Control Panel.
- 3. Select Programs.
- 4. Select Programs and Features.
- 5. The Programs and Features control panel displays a list of software on your computer.
- 6. Look in the list for '**DA App Hub'**.
- 7. Look in the title column 'Version' for the software driver level.
- 8. If this is lower than **V2.4.0**-complete **Steps 8 to 14** of **'SECTION 5' (Windows 7).**
- 9. If this is **V2.4.0** go to **'SECTION 3'.**

#### **Windows XP**

- 1. Press the Windows Key 3.
- 2. Select Control Panel.
- 3. Select Add or Remove Programs.
- 4. The Add or Remove Programs control panel displays a list of software on your computer.
- 5. Look in the list for '**DA App Hub'**.
- 6. Select '**DA App Hub**'.
- 7. Click on 'Click here for support information'.
- 8. This will pop up an information box stating the software Version level.
- 9. If this is lower than **V2.4.0** complete **Steps 7 to 13** of '**'SECTION 5'.**
- 10. If this is **V2.4.0** go to **'SECTION 3'.**

## **SECTION 3:**

### **Check the DA firmware level**

#### **Windows XP and Windows 7 – (DA Dongle & DA Davina)**

1. Connect the DA VCI Device to the SDD machine.

- 2. Press the Windows Key 郵.
- 3. Select All Programs.
- 4. Select Diagnostic Associates Ltd.
- 5. Select **DA App Hub**.
- 6. DA App Hub **V2.4.0** pop up window will appear.
- 7. Click 'Update Applications'.
- 8. Message on screen will show if update required.
- 9. If the software level is at **V57** then close window and go to -**'SECTION 10'.**

10. If the software level below **V57** – go to – **'SECTION 9'.** 

#### **Windows XP and Windows 7 – (DA ST512)**

1. Connect the DA J2534 VCI Device to the SDD machine. (Do not connect to a vehicle)

- 2. Press the Windows Key 3.
- 3. Select All Programs.
- 4. Select Diagnostic Associates Ltd.
- 5. Select DA App Hub.
- 6. A pop up window will be displayed 'DA App Hub'
- 7. Click 'OK'.
- 8. Click 'Update Applications'.
- 9. Click 'Advanced' on the right hand side of the DA App Hub.
- 10. A new screen will be displayed.
- 11. 'Available Software Applications' & 'Installed Software Applications'
- 12. Use the scroll bar in the 'Installed Software Applications' box to help select 'J2534 [DA-ST512] **V57**'
- 13. If the software level is at **V57** then close window and go to -**'SECTION 10'.**
- 14. If the software level below **V57** go to **'SECTION 9'.**

# **SECTION 4:**

# **Uninstall Programs - DA J2534 device Software.**

#### **Windows 7**

- 1. Disconnect the VCI device from the SDD machine.
- 2. Press the Windows Key 3.
- 3. Select Control Panel.
- 4. Select Programs.
- 5. Select Programs and Features.
- 6. The Programs and Features control panel displays a list of software on your computer.
- 7. Select '**DA J2534 Software**'.
- 8. Click the 'Uninstall' button. (This will now be displayed at the top of the programs list above 'Name').
- 9. A Programs and Features message box will be displayed.
- 10. Click 'Yes'.
- 11. Complete the on screen instructions.
- 12. Close the Programs and Features control panel.
- 13. Restart SDD Machine.

#### 14. Go to – **'SECTION 7'.**

#### **Windows XP**

- 1. Disconnect Vehicle Communication Device (VCI) from SDD machine.
- 2. Press the Windows Key 3.
- 3. Select Control Panel.
- 4. Select the Add/Remove Programs control panel.
- 5. The Add/Remove control panel displays a list of software on your computer.
- 6. Select '**DA J2534 Software**'.
- 7. Click the 'Remove' button.
- 8. Add and remove programs message box will be displayed.
- 9. Click 'Yes'.
- 10. Complete the on screen instructions.
- 11. Close the Add/Remove Programs control panel.
- 12. Restart SDD Machine.
- 13. Go to **'SECTION 7'.**

### **SECTION 5:**

#### **Uninstall Programs - DA App Hub software**

#### **Windows 7**

- 1. Disconnect the VCI device from the SDD machine.
- 2. Press the Windows Key 3.
- 3. Select Control Panel.
- 4. Select Programs.
- 5. Select Programs and Features.
- 6. The Programs and Features control panel displays a list of software on your computer.
- 7. Select '**DA App Hub**'.
- 8. Click the 'Uninstall' button. (This will now be displayed at the top of the programs list above 'Name').
- 9. A Programs and Features message box will be displayed.

10. Click 'Yes'.

- 11. You will now see the '**DA App Hub**'is not listed in the Programs and Features control panel list.
- 12. Close the Programs and Features control panel.
- 13. Restart SDD Machine.
- 14. Go to **'SECTION 6'.**

#### **Windows XP**

- 1. Disconnect Vehicle Communication Device (VCI) from SDD machine.
- 2. Press the Windows Key 3.
- 3. Select Control Panel.
- 4. Select the Add/Remove Programs control panel.
- 5. The Add/Remove control panel displays a list of software on your computer.
- 6. Select '**DA App Hub**'.
- 7. Click the 'Remove' button.
- 8. Add and remove programs message box will be displayed.
- 9. Click 'Yes'.
- 10. You will now see the '**DA App Hub**'is not listed in the Add/Remove control panel list.
- 11. Close the Add/Remove Programs control panel.
- 12. Restart SDD Machine.
- 13. Go to **'SECTION 6'.**

**SECTION 6:**

# **Download DA AppHub\_V2.4.0.zip**

### **Windows XP and Windows 7**

1. Press the Windows Key 3.

2. Select 'All Programs'.

- 3. Select 'Internet Explorer' & 'Click' to launch it.
- 4. Type in the address bar at the top of the screen 'http: //www.diagnostic-associates.com/download.htm'.
- 5. Click the appropriate Language '**Download'** link at the bottom of the DA App Hub Setup section.
- 6. A Pop up box will be displayed 'File Download'.
- 7. Click '**Save'.**
- 8. A Pop up box will be displayed –'Save As'
- 9. Select 'Desktop'.
- 10. Click 'Save' to save filename '**DAAppHub\_V2.4.0.zip'** onto your SDD Desktop.
- 11. Once the Download is Complete.
- 12. Click 'Close'.

13. Go to **'SECTION 8'.**

# **SECTION 7:**

# **Install DA J2534 Device Setup V4.0.**

# **Windows XP and Windows 7**

- 1. Disconnect the VCI from SDD machine.
- 2. Press the Windows Key 3.
- 3. Select All Programs.
- 4. Select JLR.
- 5. Select SDD.
- 6. Select VCI Device Drivers.
- 7. Select 'DA Dongle & Davina'.
- 8. A Pop up box will be displayed 'Welcome to the DA J5234 software setup wizard'.
- 9. Click 'Next'.
- 10. Click 'Next'.
- 11. Click 'Next'.
- 12. A Pop up window will be displayed 'Installation Complete'.
- 13. Click 'Close' on the 'Installation Complete' window.
- 14. Restart your SDD machine.
- 15. Go to **'SECTION 2'.**

# **SECTION 8:**

# **Install DA AppHub\_V2.4.0.zip**

# **Windows 7**

- 1. Press the Windows Key  $\mathbb{H}$  and the 'D' at the same time.
- 2. (This will now display the SDD desktop).
- 3. Double click '**DAAppHub\_V2.4.0.zip**'.
- 4. Double click **'DAAppHubSetup'. (Now visible inside the zip).**
- 5. A Pop up window will be displayed 'Welcome to DA App Hub Setup Wizard'.
- 6. Click 'Next'.
- 7. A Pop up window will be displayed 'Select Installation folder'.
- 8. Select 'Everyone'.
- 9. Click 'Next'
- 10. A Pop up window will be displayed 'Confirm Installation'.
- 11. Click 'Next'.
- 12. A Pop up window will be displayed 'Installation Complete'.
- 13. Click 'Close'.
- 14. Close the all open windows.
- 15. Restart your SDD machine to complete the install.
- 16. Go to **'SECTION 3'.**

#### **Windows XP**

- 1. Press the Windows Key  $\mathbb{H}$  and the 'D' at the same time.
- 2. (This will now display the SDD desktop).
- 3. Double click '**DAAppHub\_V2.4.0.zip**'.
- 4. Double click **'DAAppHubSetup'. (Now visible inside the zip).**
- 5. A Pop up window will be displayed 'File Download Security Warning'.
- 6. Click 'Run'.
- 7. A Pop up window will be displayed 'Welcome to DA App Hub Setup Wizard'.
- 8. Click 'Next'.
- 9. A Pop up window will be displayed 'Select Installation folder'.
- 10. Select 'Everyone'.
- 11. Click 'Next'
- 12. A Pop up window will be displayed 'Confirm Installation'.
- 13. Click 'Next'.
- 14. A Pop up window will be displayed 'Installation Complete'.
- 15. Click 'Close'.
- 16. Close the all open windows.
- 17. Restart your SDD machine to complete the install.
- 18. Go to **'SECTION 3'.**

# **SECTION 9:**

**Update DA firmware level**

#### **DA Dongle & DA Davina - Windows XP and Windows 7**

- 1. Connect the DA J2534 VCI Device to the SDD machine. (Do not connect to a vehicle)
- 2. Press the Windows Key 3.
- 3. Select All Programs.
- 4. Select Diagnostic Associates Ltd.
- 5. Select DA App Hub.
- 6. A pop up window will be displayed 'DA App Hub'
- 7. Click 'OK'.
- 8. DA App Hub **V2.4.0** pop up window will be displayed.
- 9. Click 'Update Applications'.
- 10. Message on screen will show if update required.
- 11. Click 'Update Device'.
- 12. Allow software update process to complete
- 13. Once complete, message 'Your J2534 software is up to date' will be displayed.
- 14. Close the pop up window.
- 15. Go to **'SECTION 10'.**

#### **DA ST512 - Windows XP and Windows 7**

- 15. Connect the DA J2534 VCI Device to the SDD machine. (Do not connect to a vehicle)
- 16. Press the Windows Key 訊.
- 17. Select All Programs.
- 18. Select Diagnostic Associates Ltd.
- 19. Select DA App Hub.
- 20. A pop up window will be displayed 'DA App Hub'
- 21. Click 'OK'.
- 22. Click 'Update Applications'.
- 23. Click 'Advanced' on the right hand side of the DA App Hub.
- 24. A new screen will be displayed.
- 25. 'Available Software Applications' & 'Installed Software Applications'
- 26. Use the scroll bar in the 'Installed Software Applications' box to help select 'J2534 [DA-ST512] V##'
- 27. Select J2534 [DA-ST512] V##'
- 28. Click on the 'Left Arrow' (This will uninstall the current Firmware).
- 29. Click on 'Update Device'. (Wait until this is complete).
- 30. Click 'Update Applications'.
- 31. Click 'Advanced' on the right hand side of the DA App Hub.
- 32. Use the scroll bar in 'Available Software Applications' box to select 'J2534 [DA-ST512]'
- 33. Use the 'Version Dropdown' box to select the correct version. **V57**.
- 34. Click on the 'Right Arrow'.
- 35. Click on 'Update Device'. (Wait until this is complete).
- 36. Close the DA App Hub.
- 37. Go to **'SECTION 10'.**

# **SECTION 10:**

**SDD Device Recognition and Final checks.**

**With the latest version of SDD you will need to follow a specific process to get SDD to recognise the DA-Dongle/DA-VINA/ST512 for the first time:**

- 1. Disconnect the VCI device from the SDD machine.
- 2. Shut down the SDD machine.
- 3. Connect the DA J2534 Device to the vehicle.
- 4. Connect the DA J2534 Device to your SDD machine with the USB cable.
- 5. Power up your SDD machine.
- 6. Start the SDD application.
- 7. Login to SDD.
- 8. Select 'Continue' from the displayed 'Warning Page'.
- 9. Select 'Manual VIN Read'.
- 10. Select 'Settings' tab.
- 11. Select 'System Information' tab.
- 12. Select 'Details' next to 'Vehicle Communications Interface Status'.
- 13. Click 'Connected' next to 'DA-Dongle or DAVINA2'.
- 14. Make sure the information stated in the screen now displays:
- · **DA-Dongle or DAVINA2**
- · **DLL Version: 2.56**
- · **Firmware Version: 57.0#**
- 15. If confirmed as correct click 'Close'. Use SDD as normal.
- 16. If confirmed incorrect go to **'SECTION 4'.**